This post will demonstrate how to use Inspect Element to hack a Facebook password. It is an easy trick that can be executed in a few minutes and you do not have to be a technical guru with tons of knowledge about hacking just for this method. All you have to do is following the simple steps mentioned in this post, which makes it easier for anyone with basic computer knowledge. Inspect Element is a web developer tool that allows you to see the HTML code behind any webpage on the internet. It's built-in browser extension and can store passwords saved in your browser, making it even quicker and more convenient. This method can be used on almost all websites and webpages you interact. The method is so easy and simple that anyone can execute it with just a few minutes of trial and error. Just follow the steps mentioned below and get to hack your password in seconds: We will be using the Inspect Element window, to hack Facebook password: Step 1: First you have to download Inspect Element extension from its official website here . You can also get your browser's attachment to hack Facebook password from here . Once done, install it in your browser. It will work after installation even if you don't have this plugin installed. Try to open any webpage with facebook login options such as login using facebook, login using email etc. Step 2: After you have installed an extension on your browser, open any webpage that has Facebook Login button on it. Step 3: Simply right click anywhere on the webpage and select Inspect option from the context menu which will open a new window of facebook login page of your previous webpage, however, this new window is saved with Inspect Element feature of the extension. Inspect Element window will enable you to track all your passwords which you used on that particular webpage and even enable you to recover them if they are saved in your browser (most browsers automatically save any password and username information that you had entered).

Step 4: Clear all unnecessary content of the website and focus only on the login section. Now right click on the username text box and open Inspect Element. An new window will open with facebook username name box highlighted. Step 5: Change the username to something random which you had never used before, this is an important step because most websites like Facebook automatically save all login information even if you are not logged in. Step 6: Login using facebook using this new username which you created in step 5. When it asks for password, enter any random password (you can use php editor to make random password code if you want). After entering password, select "Login" option and press enter.

Step 7: This will take you to facebook home page. If you check your browser's address bar, you will find that the random user name that you created has been saved in your browser's saved password feature.

Step 8: Now go to Inspect Element tool and highlight the password text box. Right click on it and open it with Inspect Element window. Once done, change the password to something which you had never used before (random). Once done, login using this new password which is created in step 10. You can also use php editor to make random password code if you want.

298eeb4e9f3279

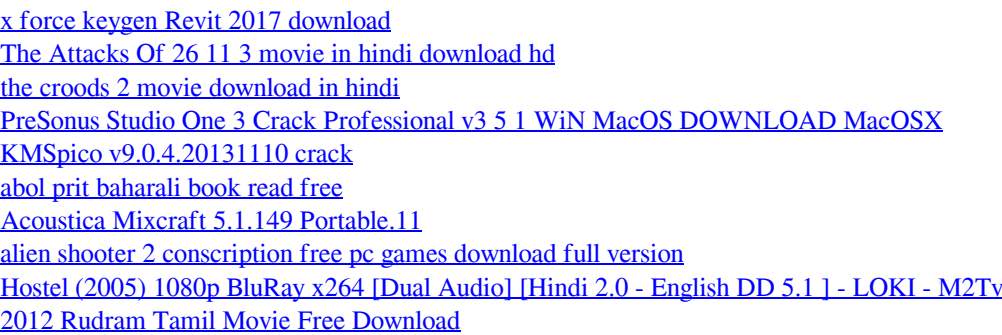